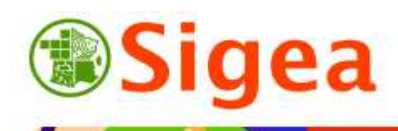

*http://www.sigea.educagri.fr*  http://creativecommons.org/licenses/by-nc-nd/2.0/fr/

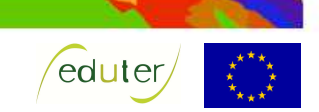

# *TD : Utiliser et créer de la donnée géographique (QGIS) Thématique France à l'étranger*

**Temps de réalisation** : 1 heure.

**Pré-requis** : Environnement bureautique informatique classique.

**Matériel nécessaire** : Accès internet (IE, Firefox, Chrome…), Flash installé et à jour. Tableur (Excel, LibreOffice...), logiciel  $SIG<sup>1</sup> QG$ is.

### **Contexte** :

Vous voulez réaliser une carte des ambassades de France à l'étranger.

#### **Objectifs** :

- Rechercher des données.
- Ouvrir des données dans un logiciel SIG bureautique.
- Créer une donnée géographique à partir de coordonnées.

#### **Fonctionnalités observées** :

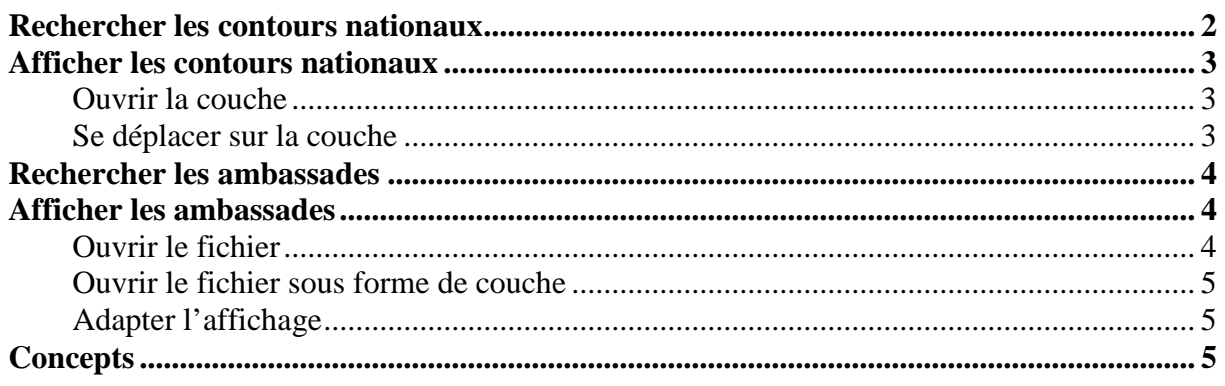

### **Alertes rencontrées :**

- $\mathbf{\Omega}$ : Remarque ou astuce ;
- $\bullet$ : Attention particulière requise ;
- $\bullet$ : Manipulation d'un outil.

A partir d'un site Internet (http://geodata.grid.unep.ch/), vous allez télécharger le fond de carte du monde. A partir du site des données publiques françaises (http://www.data.gouv.fr/) vous allez télécharger les coordonnées GPS des ambassades de France.

Dans un logiciel SIG bureautique (QGIS), vous transformerez les coordonnées en données géographique, pour obtenir une carte des ambassades dans le monde.

 $\overline{a}$ 

<sup>&</sup>lt;sup>1</sup> Système d'information géographique

# *Rechercher les contours nationaux*

Dans l'explorateur Internet (IE, FF, Chrome…) entrez http://geodata.grid.unep.ch/ dans la barre d'adresse.

Sur la page de l'UNEP (United Nations Environment Programme), vous pouvez visualiser ou télécharger plus de 500 variables statistiques au niveau national sur le monde entier. Affichez la page en français à l'aide du bouton en haut à droite de la page **Français**.

En milieu de page, utilisez le moteur de recherche ou la catégorie pour trouver la donnée qui vous convient.

Observez les différentes catégories, puis sélectionnez '**frontières**', puis cliquez sur le bouton '**rechercher**'.

Nous désirons obtenir les limites de frontières nationales, nous n'avons donc pas besoin de données spécifiques.

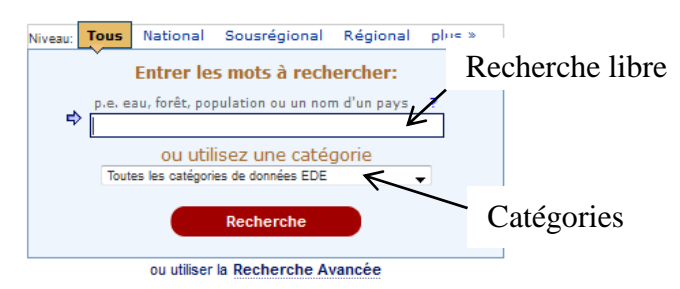

Dans la nouvelle page concernant les données, classées par groupes, disponibles pour cette catégorie '**Frontières**'.

Dans le groupe '**Général**', cochez '**surface du plateau continental'** pour un type de données '**National**'.

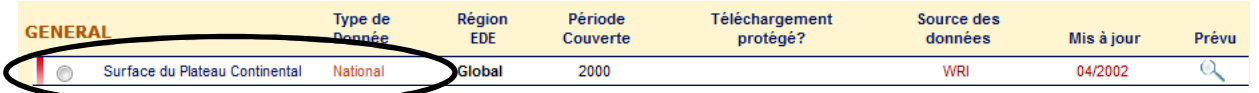

Vous observerez au passage qu'il y a les informations d'auteur, de date, et qu'un aperçu rapide de la donnée est possible.

Cliquez ensuite sur le bouton  $\bullet$   $\bullet$  en bas de page.

Sur la page suivante, plusieurs choix, dont la possibilité de créer une carte paramétrable en ligne, s'offre à vous :<br>Veuillez choisir une option

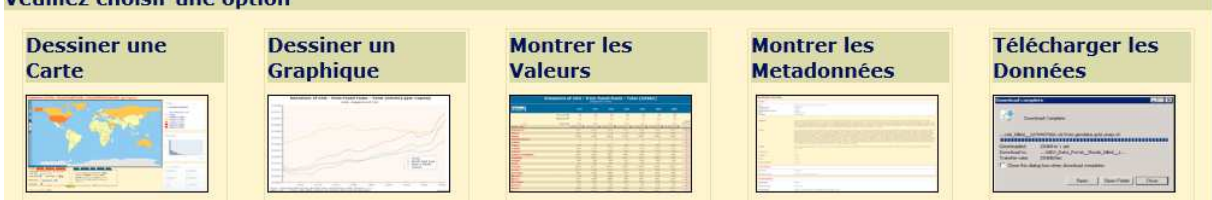

L'onglet qui nous intéresse dans le cadre de ce TD est le dernier '**Télécharger les données'**.

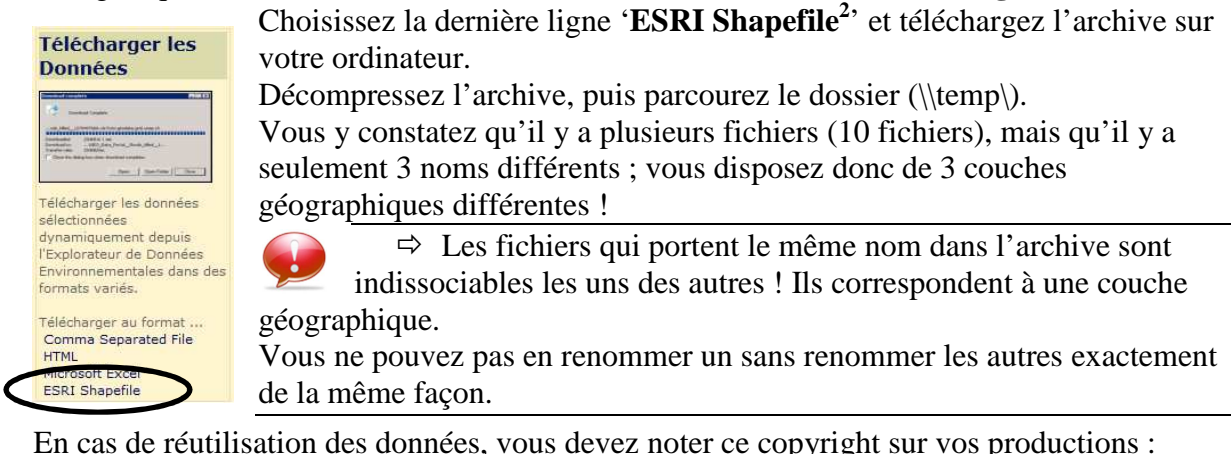

Source: UNEP (2012): The UNEP Environmental Data Explorer, as compiled from World Resources Institute (WRI). United Nations Environment Programme. http://geodata.grid.unep.ch.

 $\overline{a}$ 

<sup>&</sup>lt;sup>2</sup> Format de données lu par les logiciels de SIG. A la différence d'un fichier que vous avez l'habitude de manipuler (doc, xls…), vous observerez dans l'archive que plusieurs fichiers portent le même nom mais avec une extension différente.

# *Afficher les contours nationaux*

### **Ouvrir la couche**

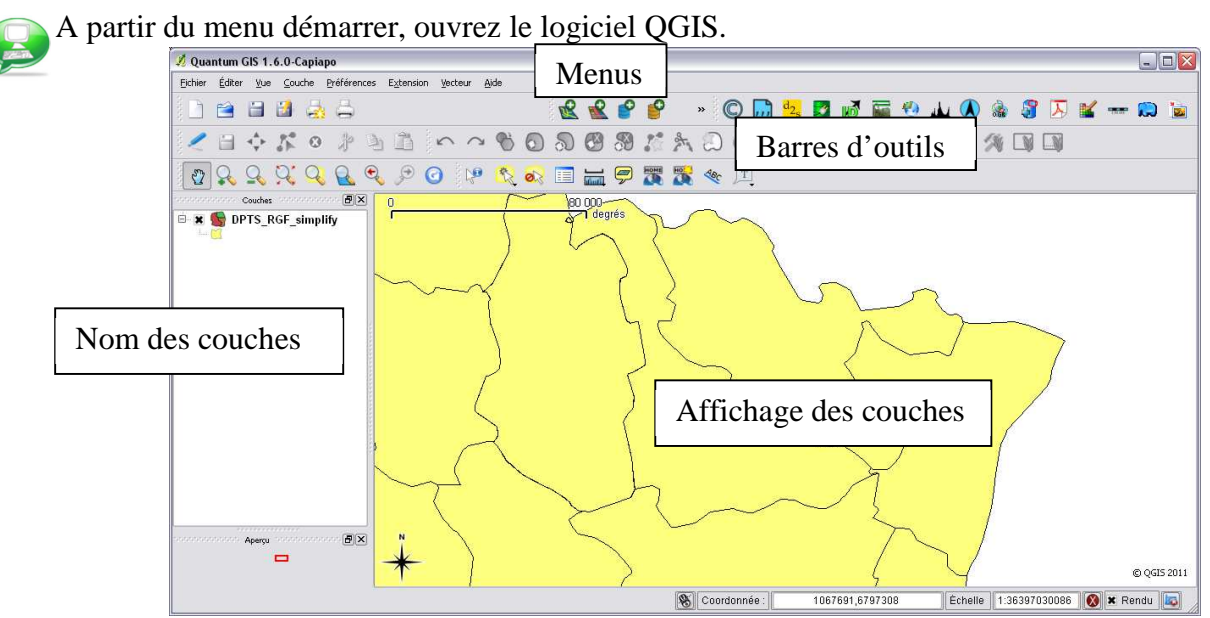

Pour ajouter les contours du monde, allez dans le menu **Couche >Ajouter une couche vecteur R** Ajouter une couche vecteur... Ajouter une couche vecteur

Dans la fenêtre qui s'ouvre, appuyez sur le bouton **Parcourir**, sous le type de source **Fichier**.

En bas à droite de la fenêtre de choix du fichier à ouvrir, choisissez le type de fichier à ouvrir : '**ESRI Shapefiles**', puis allez dans le dossier \\temp\ pour ouvrir le fichier '*GEO\_Data\_Portal\_xxxxx.shp*' qui nous intéresse. Cliquez ensuite sur '**ouvrir**'.

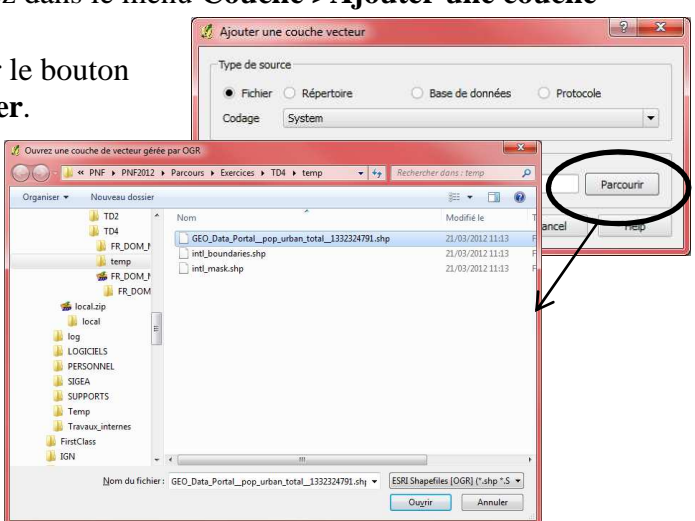

Une fenêtre supplémentaire peut apparaître pour vous demander le système de projection de cette couche, en vous proposant « **WGS 84** » par défaut en surligné. Cliquez simplement sur le bouton '**OK**'.

### **Se déplacer sur la couche**

A l'aide des outils de la barre d'outils '**Vue**', zoomez sur l'Europe, puis avec l'outil  $\left|\mathbf{Q}\right|$  cliquez sur la France. Vous obtenez ainsi une nouvelle fenêtre qui contient toutes les données associées à la France pour cette couche.

Tool of a slow of class of in 1990 Police River Composition of the composition Domestic Bennet Tomer To zer sur du iedwyam, **IVan** Your A defance

La dernière ligne (Y\_2009), correspond à la population urbaine en 2009, critère que nous avons retenu lors du téléchargement de la donnée sur le site de geodata précédemment. Fermez ensuite cette fenêtre.

# *Rechercher les ambassades*

Dans l'explorateur Internet (IE, FF, Chrome…) entrez http://www.data.gouv.fr/ dans la barre d'adresse.

Data.gouv.fr est la plateforme française d'ouverture des données publiques (« Open Data »). Dans le moteur de recherches, entrez « **ambassades** », et choisissez le premier résultat

### '**Géolocalisation des ambassades de France**'.

Sur la page de ces données, vous noterez essentiellement :

- l'auteur de la donnée ;
- la date de création de la donnée ;
- la licence d'utilisation « licence ouverte<sup>3</sup> »;
- le lien de téléchargement de la donnée.

Téléchargez le fichier  $\bullet$  Télécharger à partir du site Internet.

Le fichier est au format XLS (Excel).

Ce format n'est pas toujours lisible par les logiciels de SIG. Ouvrez le fichier dans votre tableur (Excel, LibreOffice…), et choisissez '**enregistrer sous**', puis, en gardant le même nom, mais changez le type de fichier (l'extension), en **CSV** (Comma-separated values). Ce format est plus facile à interpréter pour les logiciels.

ATTENTION : Selon le logiciel utilisé pour convertir le XLS en CSV, vous devrez certainement préciser que les séparateurs de champs sont des points-virgules (;) et uniquement les points-virgules !

## *Afficher les ambassades*

### **Ouvrir le fichier**

Retournez dans le logiciel QGIS.

Par le même procédé que pour les contours nationaux, ouvrez le fichier '*coordonn\_es gps ambassades\_10 2011.csv*' que vous venez d'enregistrer.

Vous constatez qu'il ne se passe rien du tout à l'écran, excepté l'ajout du nom du fichier dans l'arborescence des couches  $\Box$  coordonn\_es gps ambassades...

A partir du menu '**Couche**', sélectionnez '**Voir la table d'attributs'** pour afficher les données attributaires de la couche qui est surlignée en bleu dans l'arborescence des couches.

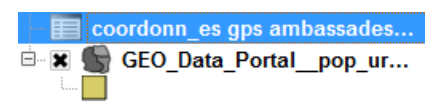

Affichez ainsi les attributs des deux données ajoutées au logiciel.

 $\Rightarrow$  Vous observez que les contours des pays sont composés à la fois une donnée géographique et d'une donnée attributaire (c'est une couche vectorielle), alors que les ambassades sont uniquement attributaire (c'est une table attributaire).

Dans la table attributaire des ambassades, vous constatez que vous disposez des coordonnées GPS (longitude et latitude) de chaque ambassade. Ces coordonnées vont permettre le « géoréférencement » de ces ambassades.

Fermez le fichier des ambassades à l'aide d'un clic droit sur le nom de la couche puis '**supprimer**' (ceci supprime la couche du logiciel, mais n'efface pas le fichier de l'ordinateur).

 $\overline{a}$ 

<sup>&</sup>lt;sup>3</sup> La licence ouverte (http://www.data.gouv.fr/Licence-Ouverte-Open-Licence) vous donne droit de réutiliser les données même dans un cadre commercial sous réserve de mentionner l'auteur et la date de dernière mise à jour.

### **Ouvrir le fichier sous forme de couche**

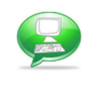

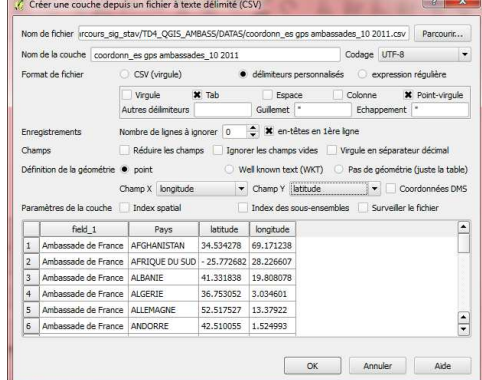

#### A partir du menu '**Couche**', puis '**Ajouter une couche de texte délimité**'

Dans la fenêtre qui s'ouvre (ci-contre), indiquez le chemin vers le fichier CSV des ambassades. Indiquez ensuite que les délimiteurs sélectionnés sont des points-virgules, puis renseignez les champs X et Y s'ils ne le sont pas par défaut.

En bas de la fenêtre se dessine un aperçu de la table importée.

Cliquez enfin sur '**OK**'.

Une nouvelle fenêtre apparaît pour demander le système de projection de la couche créée, choisissez WGS 84<sup>4</sup> , puis cliquez de nouveau sur '**OK**'.

Votre nouvelle couche vectorielle des ambassades est ajoutée à la carte ; à côté de son nom vous pouvez constater des points, qui indique le 'type d'entités' représentées.

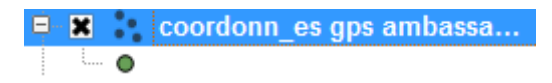

Vous disposez désormais de l'affichage des ambassades françaises dans le monde.

**Vous noterez qu'il faut vérifier que les ambassades soient bien placées ! Un fichier peut contenir des erreurs.** 

Vous constaterez ici, que les latitudes et longitudes sont des nombres réels (à virgule), matérialisés dans le fichier, soit par des points, soit par des virgules. Le logiciel est cependant capable de « reconnaître » cette erreur.

Par contre, recherchez l'ambassade des États-Unis ; quel est le problème ?

### **Adapter l'affichage**

A l'aide d'un clic-droit sur le nom d'une des deux couches, allez dans '**propriétés**' ; dans l'onglet 'style' vous pouvez modifier la couleur des limites nationales ainsi que l'apparence des ambassades en cliquant sur le bouton '**Changer**' Couleur Changer

Dans les propriétés de la couche des ambassades, choisissez le deuxième onglet '**Etiquettes**', cochez '**afficher les étiquettes**', puis dans '**champ contenant une étiquette**', choisissez « Pays », pour faire

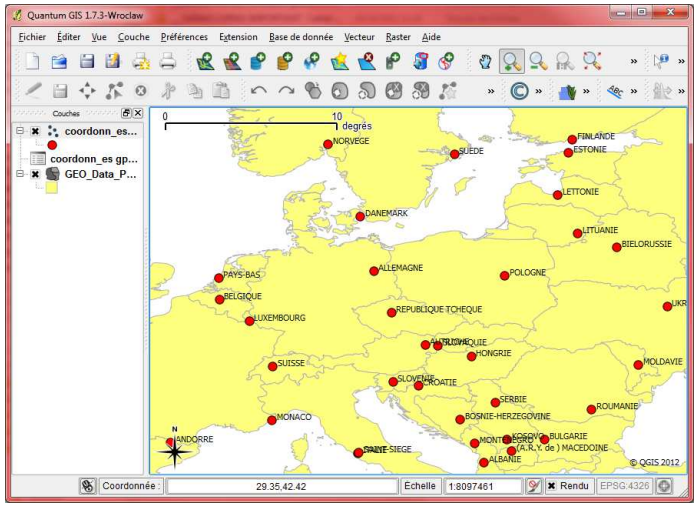

afficher le nom des pays sur les ambassades.

### *Concepts*

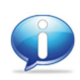

Les liens entre données attributaires et données géographiques Voir la fiche « *Incontournables : Les préalables : La jointure attributaire* »

 $\overline{a}$ <sup>4</sup> Les coordonnées longitude et latitudes du fichier des ambassades sont au format GPS, soit en système de coordonnées WGS 84.